## **Integrating Overdrive content into the Koha OPAC**

Written by Michelle L. C. Baker, Somersworth Public Library, April 2016

Koha Manual:

http://translate.koha-community.org/manual/3.18/en/html-desktop/#overdriveprefs This manual section provides information about integrating Overdrive results in OPAC searches.

The link above should go directly to the Overdrive section, but sometimes it doesn't load at the exact place in the manual. For Koha version 3.18, this section is found in the manual at 2.1.6.13. (Administration>Global System Preferences>Enhanced Content> Overdrive).

In order in integrate Overdrive content, the following information from Overdrive is required:

Client Key Client Secret Library ID

Bobbi Slossar (NHSL) sent the following information in an email on 5/14/14:

## "Library ID:

Our consortium's account ID # is 1158. But please know that Advantage libraries will (might – November 2015) have a different ID. If your ILS vendor only requires the ID and your library purchases additional Advantage content, you can submit a support ticket in Content Reserve to find out that information from OverDrive tech support.

## Client Key & Client Secret:

If your ILS requires additional information, each member library can apply for an OverDrive Developer account to obtain a key and secret. Apply for the account through this form (link below) and follow the instructions in the emails OverDrive sends you to obtain the key and secret. Once you have the information, you'll most likely visit your ILS and enter the information into the system preferences or wherever you are prompted to enter the information. https://developer.overdrive.com/Application "

The Koha Manual directs Overdrive customers to the link below for information about applying for an Overdrive Developer Account: https://developer.overdrive.com/docs/getting-started

For the Somersworth application, I was not sure if the Organization should be SPL or NHDB. I submitted "Somersworth Public Library" as the organization, with the following "Organization Description": "The Somersworth Public Library is the public library of the city of Somersworth, NH. We are a member of Overdrive through the NH Downloadable Books Consortium (Library ID #1158)."

I also was not sure which API Authentication to request. I requested "Patron Authentication," and submitted the following "Planned API usage...": "I am not actually sure which API authentication I need for our purposes. We are working to integrate Overdrive results into our Koha catalog (for which we need a client key and client secret)."

The application page states that applications are reviewed weekly, but after 2.5 weeks I had only received the "Application Received" email (received the same day that I had submitted the Written by Michelle L. C. Baker, Somersworth Public Library, April 2016

application). I contacted Overdrive, asking about the status of my application. The next day I received the three emails that arrive when the application is approved.

Overdrive sends three emails about the Overdrive Developer Account:

- 1. One email is a welcome email (titled "OverDrive Developer Portal: Application Approved"). This email provides the Client Key.
- 2. The second email includes a link to create a password for your Developer Account. The title of this email is "Lost Password." The title may be misleading, but it provides the link necessary to create a new password for the account.
- 3. The third email includes a link to reset the Client Secret (which is how you obtain the Client Secret). It is titled "OverDrive API Client Key: Secret Reset." You will need to create the password prior to resetting the Client Secret, because you must log in to your account to reset it. (The welcome letter states that the Client Secret will not be sent via email for security reasons, and that creating the password first is necessary to access the Client Secret.)

Once you have the Library ID, Client Key, and Client Secret, you can go to Koha to setup the integration.

Go to Homepage>Administration>Global System Preferences>Enhanced Content>Overdrive, or search for "Overdrive" in the Global System Preferences search box on the Administration page.

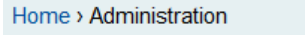

# Koha administration

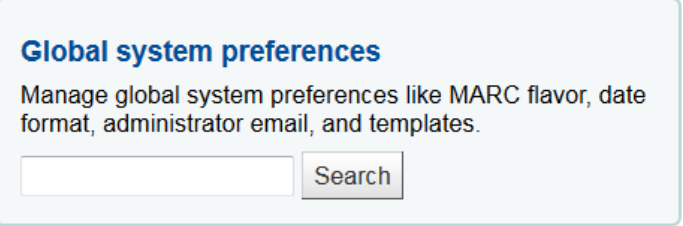

Enter the Client Key, Client Secret, and Library ID into the corresponding fields. Click "Save all Enhanced Content preferences."

## **Integrating Overdrive content into the Koha OPAC**

Written by Michelle L. C. Baker, Somersworth Public Library, April 2016

#### **Enhanced Content preferences**

## ▼ OverDrive

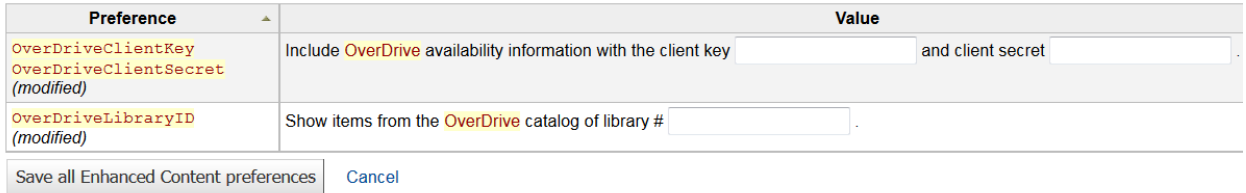

Searches in the OPAC should immediately generate current Overdrive results.

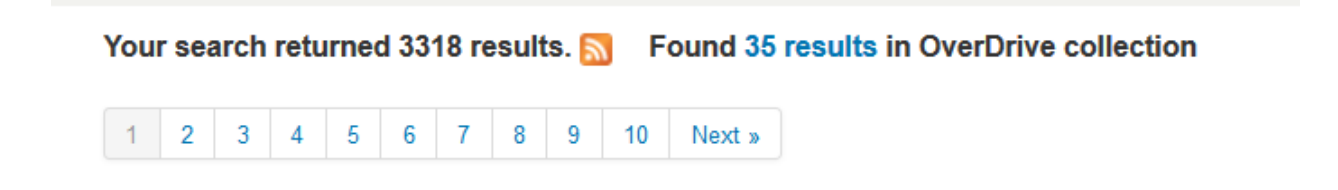

This video from Bywater Solutions presents the appearance and features of integrating Overdrive results into the OPAC (begin at 01:51): http://bywatersolutions.com/2014/12/28/koha-public-catalog/